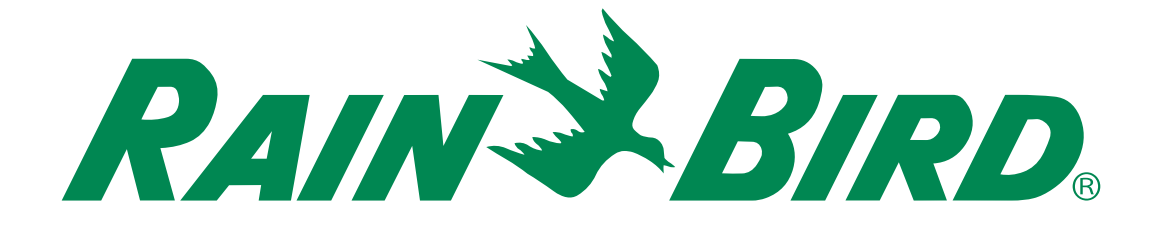

# **ESP-ME3 Steuergerät**

# Erweitertes Benutzerhandbuch

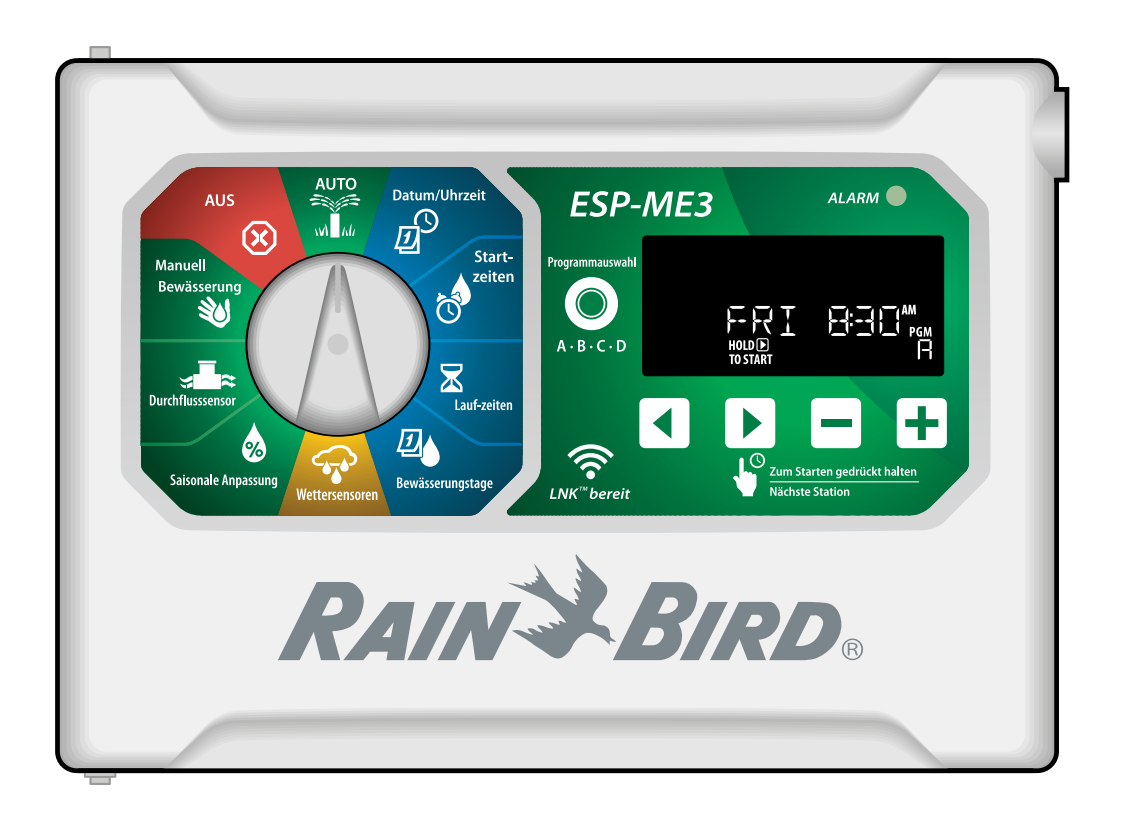

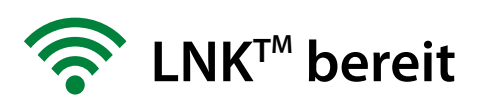

Einige ESP-ME3 Steuerungen, die vom 7. Juli 2020 bis 11. Februar 2021 für den internationalen Markt produziert wurden, haben eine falsch eingestellte Anzeige. Diese alternative Aufteilung kann etwas Irre führen, jedoch ist die volle Funktion der Steuerung in diesem Modus gewährleistet.

Dieser Modus kann durch ein "X" im unteren linken Bereich des Displays (siehe Fotos unten) erkannt werden, wenn die Steuerung eingeschaltet wird und der Drehschalter in die Auto Position (oberste Position) gebracht wird.

## **Schritte, um die Anzeigeeinstellung zu korrigieren**

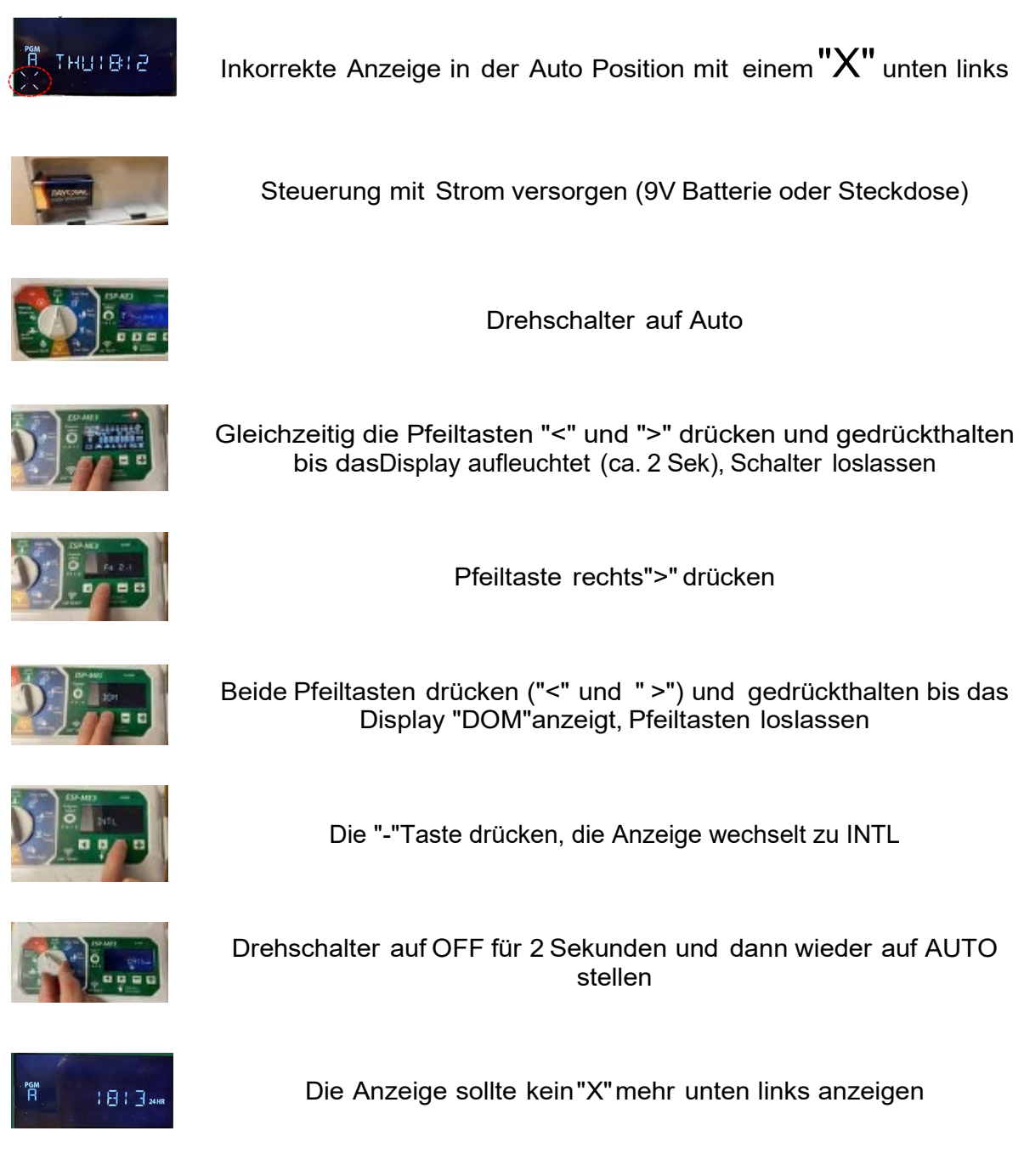

#### **DE** *ESP-ME3 Steuergerät · Erweitertes Benutzerhandbuch*

# *Contents*

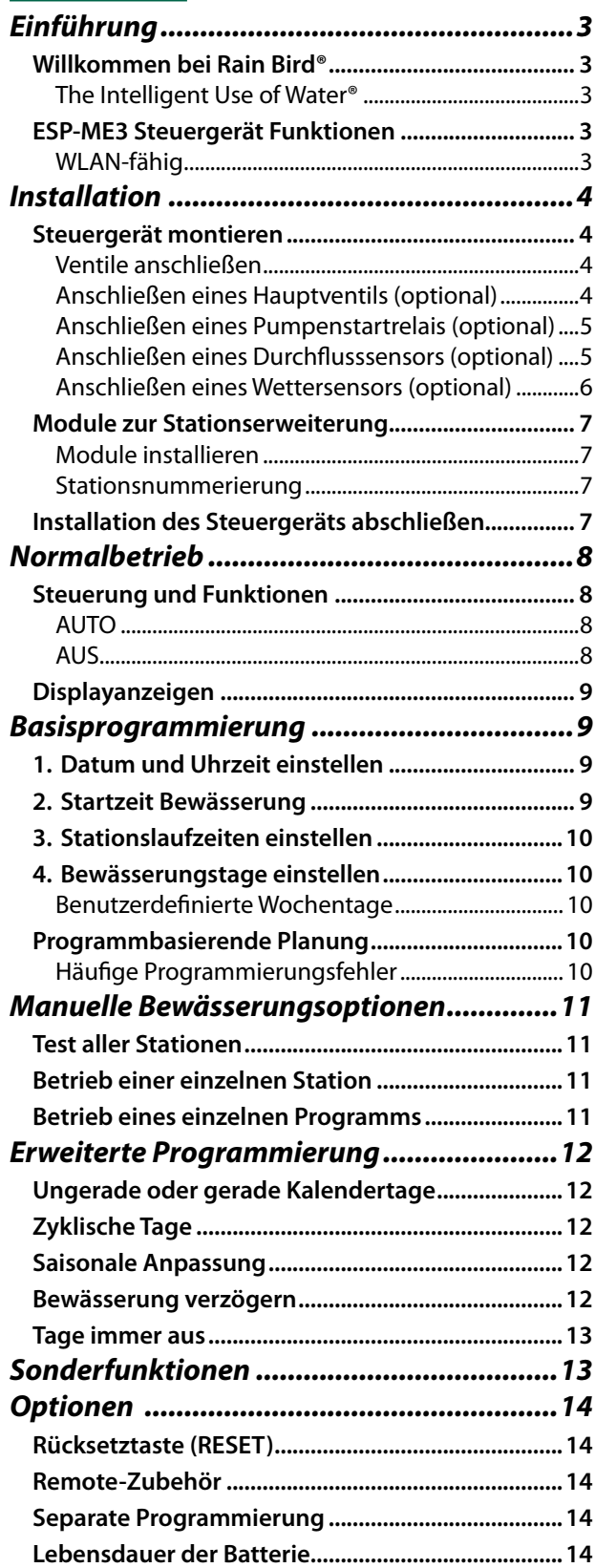

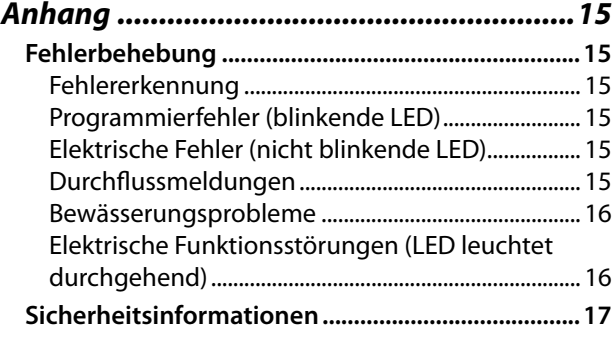

## **Warnhinweise**

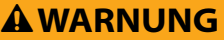

Weist auf eine gefährliche Situation hin, die ernsthafte oder tödliche Verletzungen zur Folgen haben kann.

#### **AVORSICHT**

Weist auf eine gefährliche Situation hin, die kleinere oder mittlere Verletzungen zur Folgen haben kann.

## *HINWEIS*

Gibt Informationen, die als wichtig aber nicht gefährdend angesehen werden (zum Beispiel Meldungen zu Sachschäden).

#### **SICHERHEITSANWEISUNGEN**

Spezielle sicherheitsrelevante Anweisungen oder Prozeduren werden beschrieben.

#### **Symbole und Benutzerbetrieb**

**1**) **NUMMERN** definieren eine Reihe von Schritten, die der Benutzer befolgen muss, um das Steuergerät zu betreiben.

B**HINWEIS:** Informiert den Benutzer über wichtige Betriebsanweisungen für den Betrieb, die Installation oder Wartung des Steuergerätes.

H**WIEDERHOLUNG:** Weist auf eine Wiederholung vorheriger Schritte hin, die für den weiteren Betrieb oder die Beendigung eines Vorgangs nötig sein können.

#### **DE** *Einführung*

# **Willkommen bei Rain Bird®**

Danke, dass Sie sich für das ESP-ME3 Steuergerät von Rain Bird entschieden haben. In diesem Handbuch finden Sie schrittweise Anleitungen für die Installation und Bedienung des ESP-ME3.

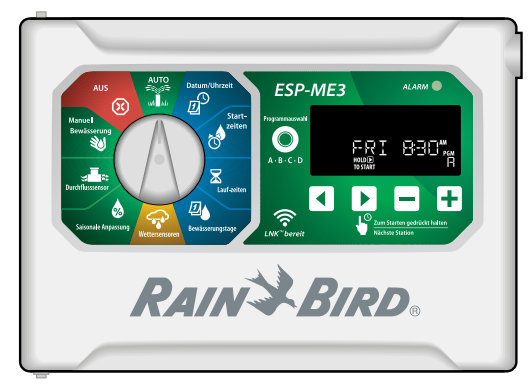

## **The Intelligent Use of Water®**

*Bei Rain Bird sind wir der Auffassung, dass es in unserer Verantwortung liegt, Produkte zu entwickeln, die einen effizienten Wasserverbrauch ermöglichen.*

# **ESP-ME3 Steuergerät Funktionen**

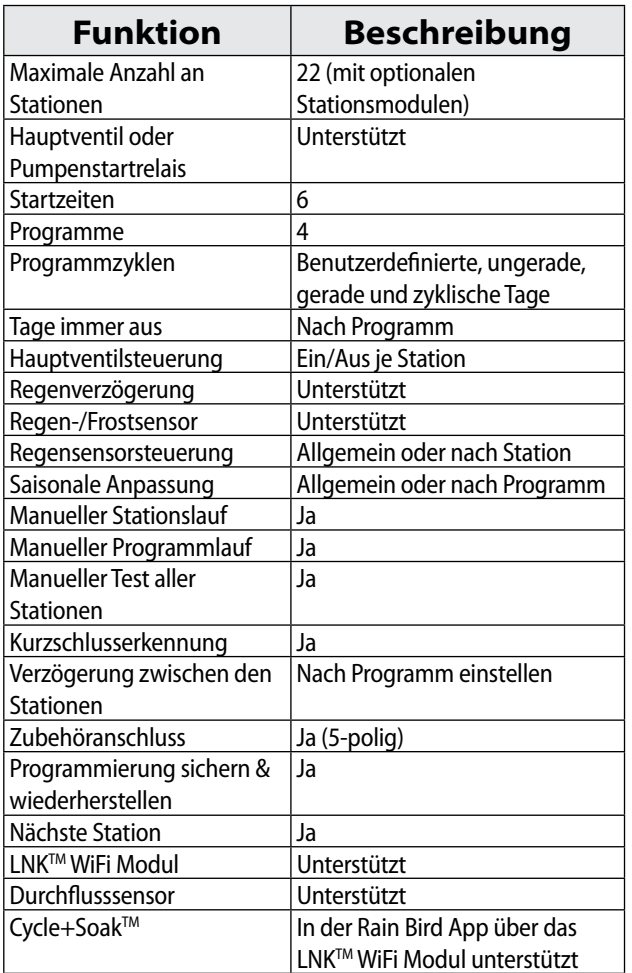

## **WLAN-fähig**

*(separat erhältlich)*

Das **LNKTM WiFi Modul** ermöglicht die Remote-Verbindung zu einem Rain Bird ESP-ME3 Steuergerät über ein Apple® iOS® oder AndroidTM kompatibles Smartphone oder Tablet. Mit dieser mobilen Anwendung erhalten Sie Fernzugriff auf eines oder mehrere Steuergeräte und können diese konfigurieren.

\* Apple ist eine Marke von Apple Inc, IOS ist eine Marke von Cisco Systems Inc und Android ist eine Marke von Google LLC.

Weitere Informationen zu dem LNK™ WiFi Modul und den Zusatznutzen, den dieses Produkt für Ihr ESP-ME3 Steuergerät bietet, finden Sie hier: http://wifi-pro.rainbird.com

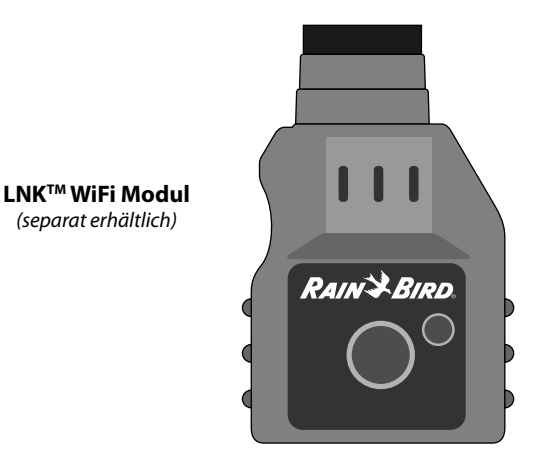

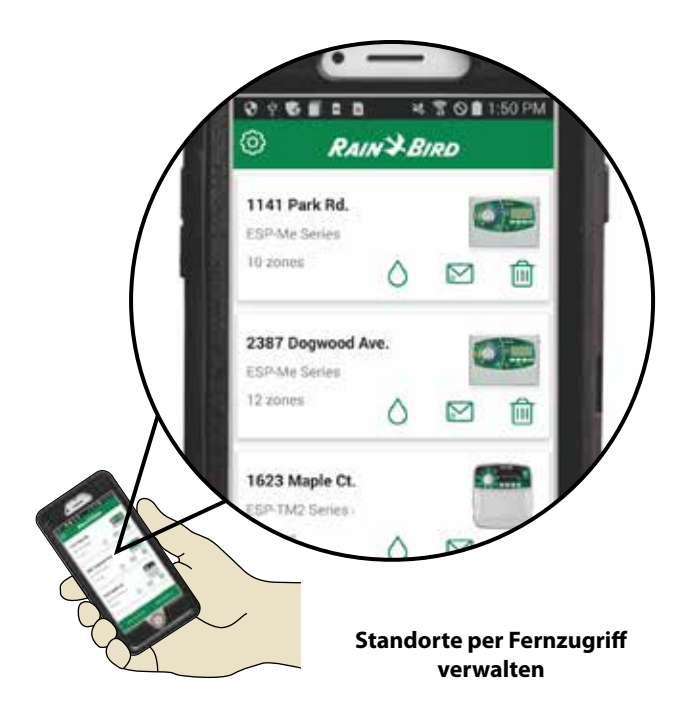

#### **DE** *Installation*

## **Steuergerät montieren**

- **HINWEIS:** Wählen Sie eine angemessene Stelle nahe einer 230 VAC Stromquelle.
- $\Box$  Halteschraube für die obere Verankerung in die Wand schrauben. Einen Abstand von 1/8 Zoll (3,2 mm) zwischen dem Schraubenkopf und der Wandoberfläche lassen. (Bei Bedarf die mitgelieferten Dübel verwenden.)
- 2) Loch mit Schlüssellochform auf der Rückseite des Steuergeräts ausfindig machen und Gehäuse sicher an der Halteschraube aufhängen.

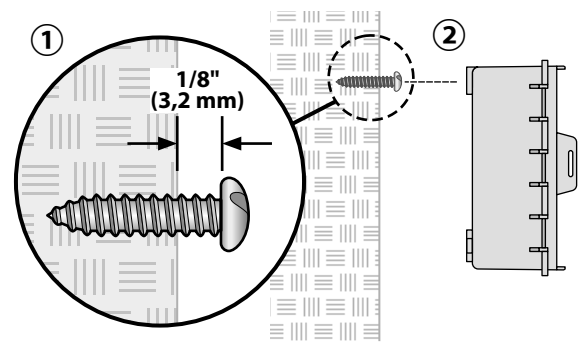

3) Frontblende öffnen und drei zusätzliche Halteschrauben durch die offenen Löcher im Steuergerät in die Wand einschrauben.

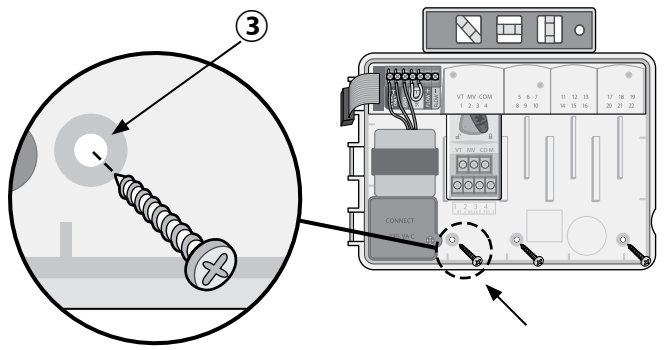

## **Ventile anschließen**

 $\widehat{a}$  Ventilkabel durch eine Ausbrechöffnung an der Unter oder Rückseite des Gehäuses führen. Verwenden Sie falls gewünscht einen Kabelkanal (siehe Abbildung).

## **A WARNUNG**

Ventildrähte nicht durch dieselbe Öffnung wie das Netzanschlusskabel führen.

- (2) Stromkabel jedes Ventils an die Klemme am **Basismodul** oder **Stationsmodul** anschließen, das mit der gewünschten Stationsnummer (1-22) übereinstimmt.
- c Massekabel jedes Ventils mit der **COM**-Klemme (Masse) am **Basismodul** verbinden. Anschließend den verbleibenden Draht von jedem Ventil mit dem Massekabel (COM) verbinden (siehe Abbildung).
- (4) Um einen Ventiltest durchzuführen, schließen Sie den Massedraht an die **COM**-Klemme an und den stromführenden Draht an die **VT**-Klemme. So wird das Ventil umgehend EINGESCHALTET.

## **Anschließen eines Hauptventils (optional)**

**(5)** Stromkabel des Hauptventils mit der MV-Klemme (MV = Master Valve, bzw. Hauptventil) am **Basismodul** verbinden. Anschließend den verbleibenden Draht vom Hauptventil mit dem Massekabel (COM) verbinden (siehe Abbildung).

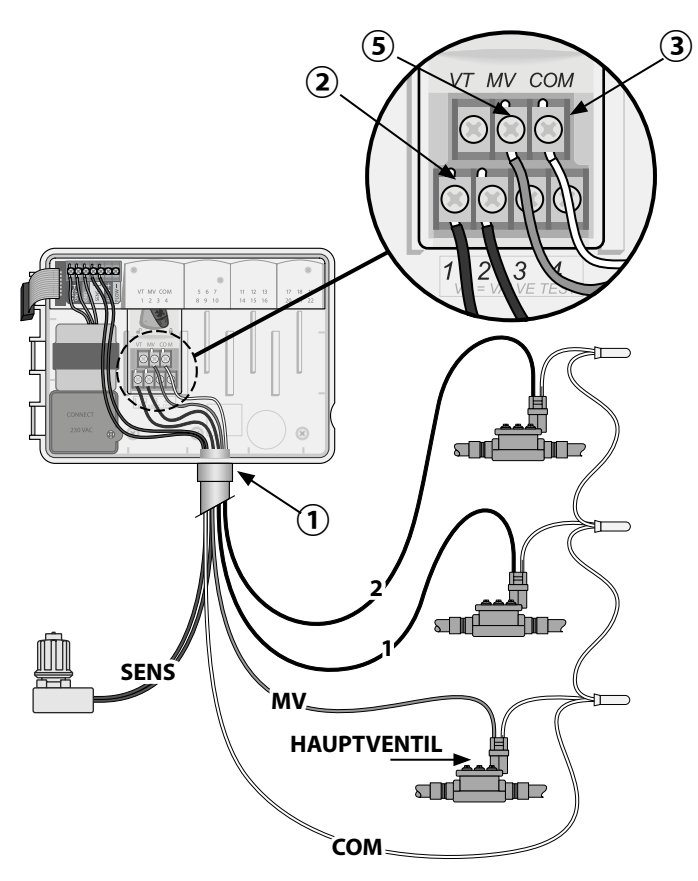

#### **DE Anschließen eines Pumpenstartrelais (optional)**

- a Stromkabel des **PSR** (Pumpenstartrelais) mit der **MV**-Klemme (Hauptventil) am **Basismodul** verbinden. Anschließend einen weiteren Draht vom Pumpenstartrelais mit dem Massekabel (COM) verbinden (siehe Abbildung).
- **(2) Um mögliche Schäden an der Pumpe**<br> **zu vermeiden, bauen Sie ein kurzes** zu vermeiden, bauen Sie ein kurzes Überbrückungskabel zwischen einer nicht verwendeten Stationsklemme und einer verwendeten Klemme ein.

## *HINWEIS*

Das ESP-ME3-Steuergerät versorgt Pumpen NICHT mit Strom. Das Relais muss gemäß den Herstellervorschriften angeschlossen werden.

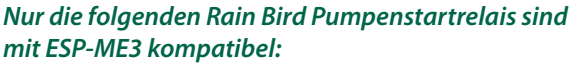

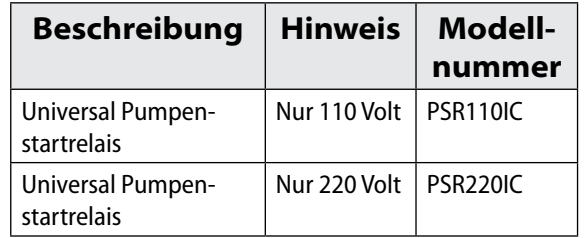

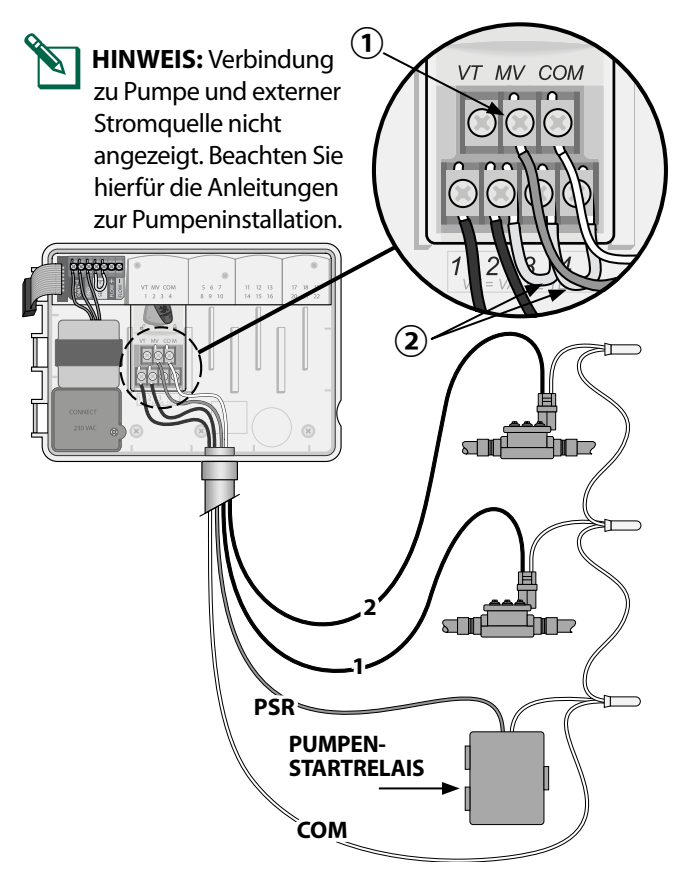

## **Anschließen eines Durchflusssensors (optional)**

- **HINWEIS:** Installieren Sie den Durchflusssensor vor Ort gemäß den Herstelleranweisungen.
- $\Omega$  Führen Sie die Kabel des Durchflusssensors zum Steuergerät.

## **A WARNUNG**

Ventildrähte nicht durch dieselbe Öffnung wie das Netzanschlusskabel führen.

b Beide Durchflusssensorkabel mit den **Flow**-Klemmen (Durchfluss) verbinden. Achten Sie darauf, das positive (meistens rot) Sensorkabel mit der roten (+) Klemme und das negative (meistens schwarz) Sensorkabel mit der grauen (-) Klemme zu verbinden.

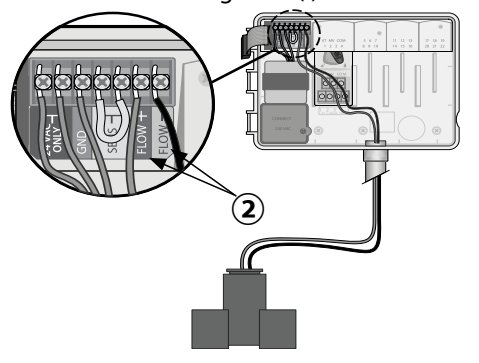

## **Durchflusssensor Einstellungen**

#### *Steuergerät so einstellen, dass ein Durchflusssensor berücksichtigt oder ignoriert wird.*

Mit der Einstellung **Sensor EIN**, wird die automatische Bewässerung deaktiviert, wenn der erkannte Durchfluss den gelernten Durchfluss um mehr als 30 % übersteigt. Mit der Einstellung **Sensor AUS** werden alle Stationen den Durchflusssensor ignorieren.

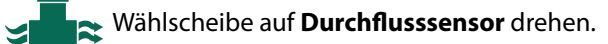

• Auf **-** oder + drücken, um **SENS ON** (Sensor ein) oder **SENS OFF** (Sensor aus) zu wählen.

**Sensor EIN Sensor AUS "Durchfluss** 

**erkannt" blinkt**

B**HINWEIS:** Beim Umschalten zwischen **Sensor AUS** zu **Sensor EIN** beginnt das Steuergerät mit DURCHFLUSS ERKENNEN. Jede Station wird kurz gestartet, um den erwarteten Stationsdurchfluss festzulegen.

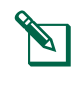

B**HINWEIS:** Lesen Sie den Abschnitt "Fehlerbehebung" im Anhang für weitere Informationen zu Durchflussmeldungen.

## **Anschließen eines Wettersensors (optional)**

**DE**

a Entfernen Sie das gelbe Überbrückungskabel von den **SENSOR**-Klemmen am Steuergerät.

## *HINWEIS*

Entfernen Sie das gelbe Überbrückungskabel nicht, wenn Sie keinen Regensensor anschließen möchten.

 $\left( 2\right)$  Beide Regensensorkabel mit den **SENSOR**-Klemmen verbinden.

## **AWARNUNG**

Kabel des Regensensors nicht durch dieselbe Öffnung wie das Netzanschlusskabel führen

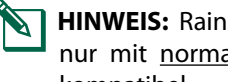

B**HINWEIS:** Rain Bird ESP-ME3 Steuergeräte sind nur mit normal geschlossenen Regensensoren kompatibel.

B**HINWEIS:** Sehen Sie sich für drahtlose Regen-/ Frostsensoren die Installationsanweisungen für Sensoren an.

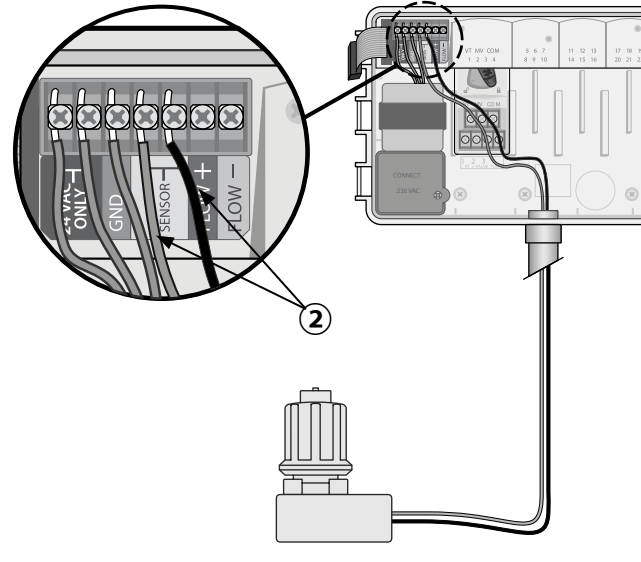

#### **Wettersensor Einstellungen**

#### *Steuergerät so einstellen, dass ein Wettersensor berücksichtigt oder ignoriert wird.*

Mit der Einstellung **Sensor EIN** wird die automatische Bewässerung bei Regen deaktiviert. Mit der Einstellung **Sensor AUS** werden alle Stationen den Regensensor ignorieren.

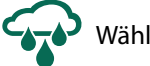

Wählscheibe auf **Wettersensor** drehen.

• Auf **-** oder + drücken, um **SENS ON** (Sensor ein) oder **SENS OFF** (Sensor aus) zu wählen.

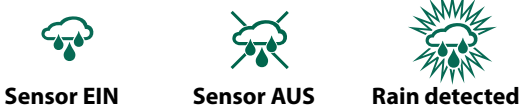

*ESP-ME3 Steuergerät*

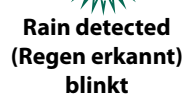

## **Außeninstallation mit Direktverdrahtung**

## **A WARNUNG**

Elektroschocks können zu schweren oder tödlichen Verletzungen führen. Die Stromversorgung muss AUSGESCHALTET sein, bevor Stromleitungen angeschlossen werden.

## **ANSCHLUSS DER STROMVERKABELUNG 120 VAC**

Braun Versorgungsleitung (stromführend) an braun Transformatorleitung

Blau Versorgungsleitung (Nullleiter) an blau Transformatorleitung

Grün mit Gelb Versorgungsleitung (Erdung) an grün mit gelb Transformatorleitung

- (1) Machen Sie das Transformator-Anschlussfach unten links im Steuergeräteschrank ausfindig. Schraubendreher verwenden, um die Abdeckung zu entfernen und die Anschlusskabel des Transformators freizulegen.
- (2) Kabel der externen Stromquelle (zwei Strom- und ein Massekabel) an den vorhandenen Stecker im Klemmenkasten anschließen.
- (3) Kabel der externen Stromquelle (zwei Strom- und ein Massekabel) an den vorhandenen Stecker im Klemmenkasten anschließen.

## **A WARNUNG**

Die Erdungsleitung muss als Überlastschutz angeschlossen werden. Eine dauerhaft angebrachte Kabelführung muss verwendet werden, um den Anschluss des Netzkabels an das Steuergerät vorzunehmen.

 $\overline{4}$ ) Sicherstellen, dass alle Kabelverbindungen sicher sind, anschließend die Abdeckung des Kabelkastens anbringen und mit der Schraube sichern.

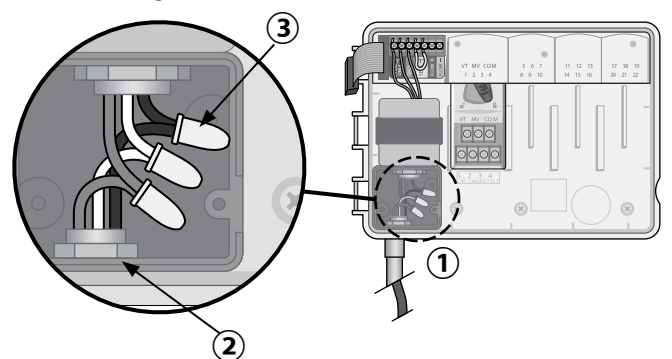

## **A WARNUNG**

Den Strom NICHT einschalten, bevor alle Anschlussleitungen verbunden und überprüft wurden.

## **Anschluss der Stromverkabelung 230 VAC (International)**

Schwarze Versorgungsleitung (stromführend) an schwarze Transformatorleitung, gekennzeichnet mit "L"

Blaue Versorgungsleitung (Nullleiter) an blaue Transfor-matorleitung, gekennzeichnet mit "N"

Grüne Versorgungsleitung mit gelben Streifen (Erde) an grüne Transformatorleitung mit gelben Streifen

## **Module zur Stationserweiterung**

Optionale Stationsmodule können in den leeren Schächten rechts vom Basismodul installiert werden, um die Kapazität auf 22 Stationen zu erhöhen.

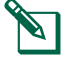

**DE**

B**HINWEIS:** Module mit 6 Stationen nur kompatibel mit ESP-ME3 und ESP-Me. Sie sind nicht mit dem älteren ESP-M Steuergerät abwärtskompatibel.

B**HINWEIS:** Für eine optimale Sequenzierung schließen Sie ein 3-Stationen-Modul an, nachdem Sie alle 6-Stationen-Module angeschlossen haben. Weitere Details, siehe Abschnitt "Stationsnummerierung".

**Erweiterungsmodule**

**Basismodul** (enthalten)

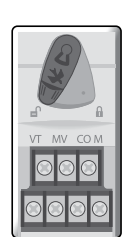

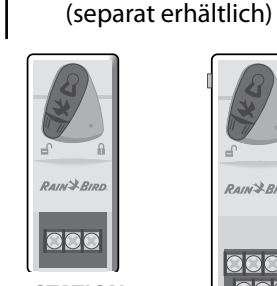

**3-STATION** (ESPSM3) **6-STATION**

(ESPSM6)

## **Module installieren**

- $\Omega$  Sicherstellen, dass sich der Sicherungshebel am Modul in der unverriegelten Position befindet (nach links schieben).
- 2) Modul unter dem gewünschten Schacht und zwischen den Kunststoffschienen positionieren.
- $(3)$  Modul nach oben schieben, bis es sicher im Schacht sitzt.
- (4) Sicherungshebel in die verriegelte Position schieben (nach rechts schieben).

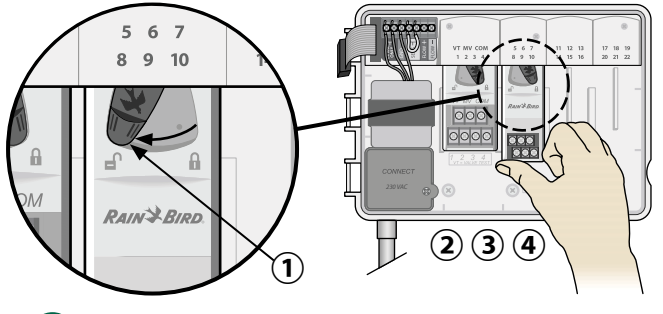

H**WIEDERHOLEN** für zusätzliche Module.

B**HINWEIS:** Module können mit ODER ohne Wechselstromverbindung installiert oder ausgebaut werden. Die Module sind "Hot-Swap-fähig".

B**HINWEIS:** Es dauert ca. 30 Sekunden bis die Stationen zur Konfiguration bereit sind, nachdem ein neues Modul angeschlossen wurde.

## **Stationsnummerierung**

Das Steuergerät ist mit "fester Stationsnummerierung" konfiguriert. Dies bedeutet, dass Schacht 2, 3 und 4 entweder ein 3- oder 6-Stationen Modul akzeptieren können. Wenn nur ein 3-Stationen Modul installiert wurde, werden die nicht verwendeten Stationen zum späteren Gebrauch reserviert.

#### *Beispiel einer Stationsnummerierung bei zwei 3-Stationen Modulen. Insgesamt sind 10 Stationen installiert.*

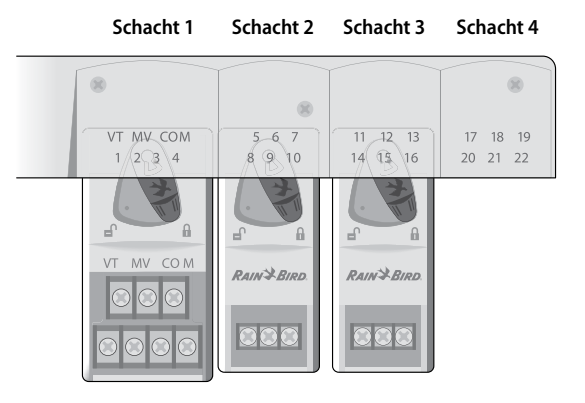

- Das **Basismodul** ist in **Schacht 1** installiert und verwendet Stationen 1 bis 4.
- Ein **3-Stationen-Modul** ist in **Schacht 4** installiert und verwendet die Stationen 5 bis 7. Die Stationen 8 bis 10 werden übersprungen und sind nicht verfügbar.
- Ein **3-Stationen-Modul** ist in **Schacht 3** installiert und verwendet die Stationen 11 bis 13.

Während des Programmierens überspringt das Steuergerät nicht verwendete Stationen, wodurch eine Lücke in der Stationsnummerierung entsteht. Während der Programmierung werden die fehlenden Stationen am Display als **8SKIP**, **9SKIP** usw. angezeigt.

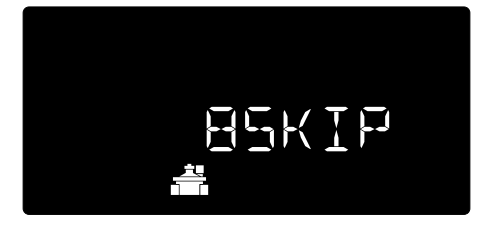

Wenn am Bildschirm **20NOMOD** angezeigt wird wo die "20" blinkt, dann ist für diese Stationsnummer kein Modul installiert.

## **Installation des Steuergeräts abschließen**

- $\Omega$  Frontblende installieren und verbinden.
- (2) Steuergerät mit Strom versorgen und System testen.
- B**HINWEIS:** Die elektrischen Verbindungen können auch dann getestet werden, wenn kein Wasser verfügbar ist. Wenn Wasser verfügbar ist und Sie einige oder alle Stationen testen wollen, verwenden Sie die Funktion **Test aller Stationen** des Steuergeräts.

#### **DE** *Normalbetrieb*

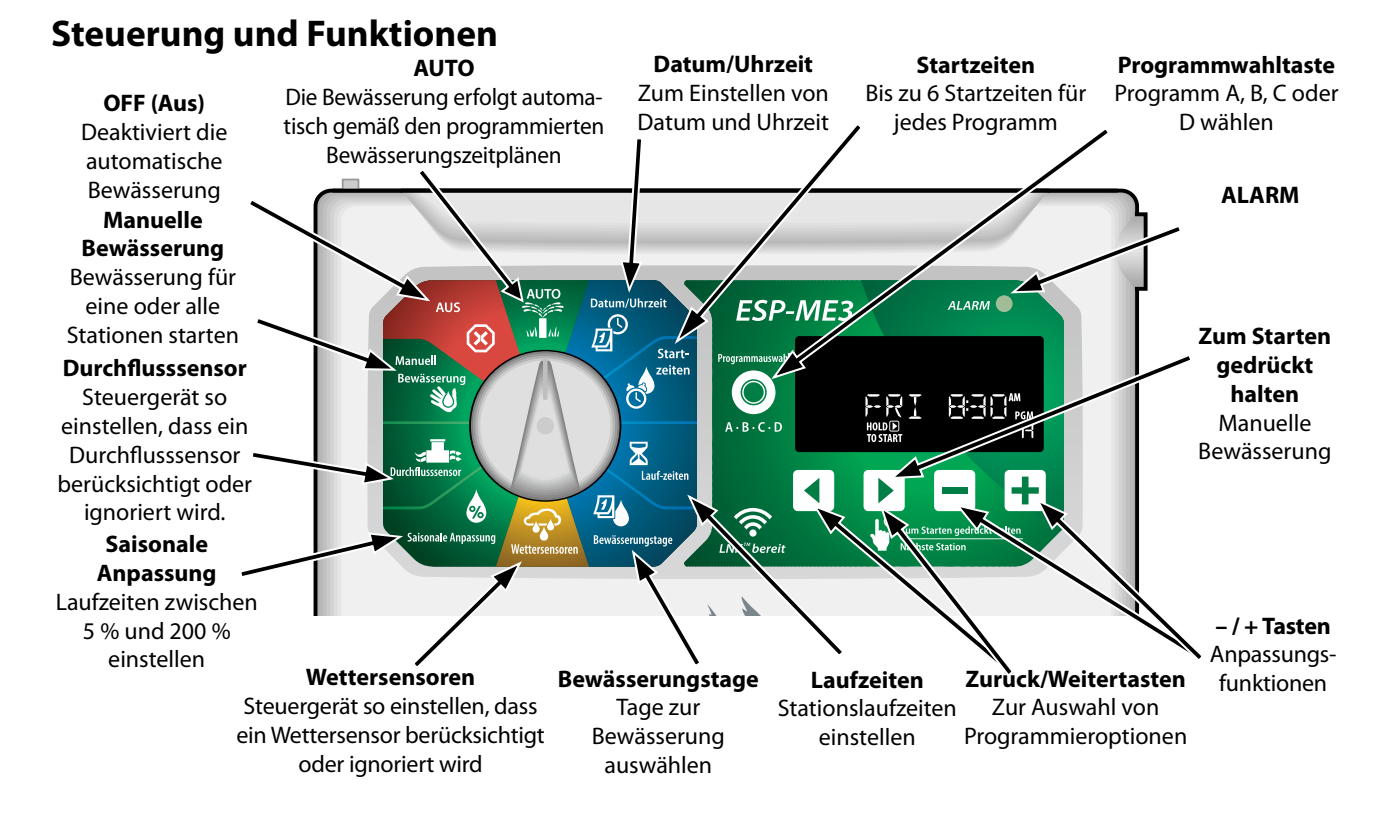

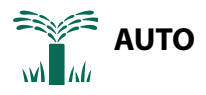

**AUTO** ist der normale Betriebsmodus. Stellen Sie die Wählscheibe wieder auf **AUTO**, wenn die Programmierung abgeschlossen ist.

#### *Während der Bewässerung:*

Die Anzeige zeigt ein blinkendes Regnersymbol, die Nummer der aktiven Station oder des Programms (PGM) und die verbleibende Laufzeit für diese Station an.

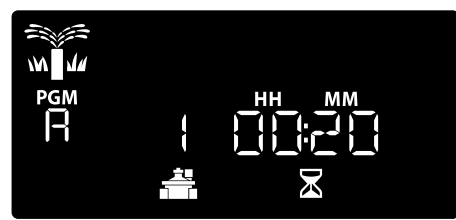

• Um die Bewässerung abzubrechen, die Wählscheibe des Steuergeräts auf **AUS** drehen und sie dort für mindestens 3 Sekunden belassen, bis die Anzeige AUS anzeigt.

#### *So starten Sie ein Programm manuell:*

- a Die Taste **Programmwahl** drücken, um ein Programm auszuwählen.
- **(2) Die Taste Zum Starten gedrückt halten** drücken und halten, um sofort die Bewässerung für das ausgewählte Programm zu starten.

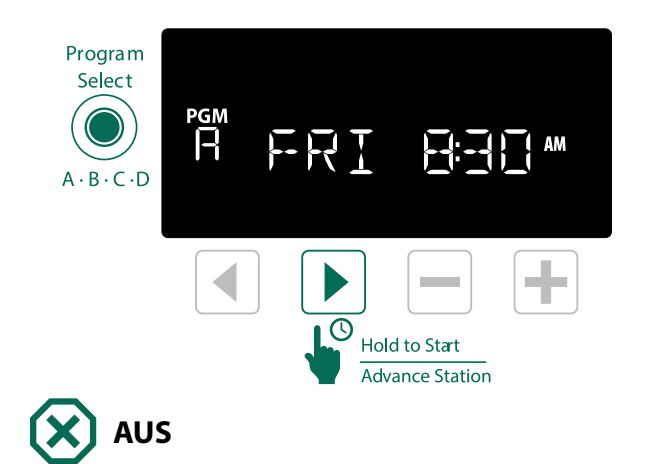

Drehen Sie die Wählscheibe auf **AUS**, um die automatische Bewässerung zu beenden oder alle aktiven Bewässerungsprogramme sofort abzubrechen.

#### *HINWEIS*

Es wird KEINE Bewässerung ausgeführt, solange das Steuergerät auf AUS gestellt ist.

B**HINWEIS:** Eine manuelle Bewässerung kann über Mobile Apps oder LIMR auch dann gestartet werden, wenn sich die Wählscheibe in der Position AUS befindet.

#### **DE Displayanzeigen**

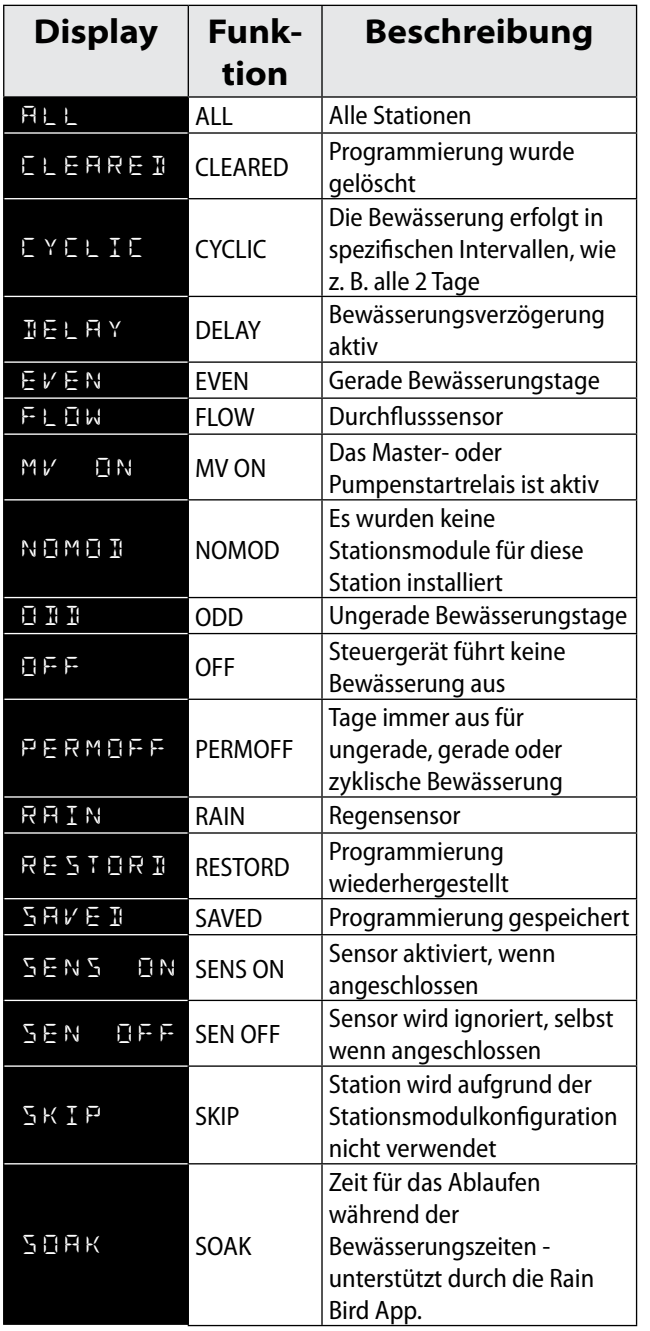

# *Basisprogrammierung*

# **1. Datum und Uhrzeit einstellen**

Wählscheibe auf **Datum/Uhrzeit** drehen

- $(1)$  Auf  $\triangleleft$  oder  $\triangleright$  drücken, um die Einstellung zu ändern.
- $\alpha$ ) Auf  $\rightarrow$  oder  $\rightarrow$  drücken, um den Wert der Einstellung zu ändern.
- $\overline{a}$  Auf  $\overline{a}$  oder  $\overline{a}$  drücken und halten, um die Anpassungen zu beschleunigen.

## *Das Zeitformat ändern (12 Stunden oder 24 Stunden):*

- (4) Wenn **Tag des Monats** blinkt, drücken Sie 4.
- $\overline{a}(5)$  Auf  $\overline{a}$  oder  $\overline{a}$  drücken, um das gewünschte Zeitformat auszuwählen, dann drücken, um zur Startzeiten zurückzukehren.

# **2. Startzeit Bewässerung**

*Für jedes Programm sind bis zu sechs Startzeiten verfügbar.*

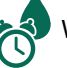

Wählscheibe auf **Startzeiten** drehen

- a Auf die Taste **Programmwahl** drücken, um das gewünschte Programm auszuwählen (falls notwendig).
- $\overline{2}$  Auf  $\overline{4}$  oder  $\overline{6}$  drücken, um eine verfügbare **Startzeit** zu wählen.
- $\overline{a}$  Auf  $\overline{a}$  oder  $\overline{a}$  drücken, um die gewählte **Startzeit** einzustellen (sicherstellen, dass die AM/ PM Einstellungen korrekt sind).
- d Auf drücken, um zusätzliche **Startzeiten** einzustellen.
- $(5)$  Um eine Startzeit auszuschalten, drücken Sie bis 12:00 Uhr (00:00 in 24 HR), und drücken sie dann ein weiteres mal **-** für **AUS**.
	- **HINWEIS:** Die Position OFF (Aus) ist für jede Startzeit zwischen 23:45 und 00:00 Uhr.

#### **DE 3. Stationslaufzeiten einstellen**

*Laufzeiten können von einer Minute bis maximal sechs Stunden eingestellt werden.*

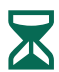

Wählscheibe auf **Laufzeiten** drehen

- (1) Auf die Taste **Programmwahl** drücken, um das gewünschte Programm auszuwählen (falls notwendig).
- 2) Auf **oder** bdrücken, um eine Station auszuwählen.
- **(3) Auf oder drücken, um die Laufzeit** für die gewählte Station einzustellen.
- $\overline{4}$  Auf  $\overline{4}$  drücken, um zusätzliche Stationslaufzeiten einzustellen.
- B**HINWEIS**: Weisen Sie nur den Stationen Laufzeiten in einem Programm zu, die Sie bewässern möchten. Wenn Sie eine bestimmte Station nicht in einem ausgewählten Programm ausführen möchten, dann stellen Sie die Laufzeit auf Null ein.
- B**HINWEIS**: Rain Bird empfiehlt, dass die maximale Laufzeit für eine Bewässerungsstation kürzer ist als die notwendige Zeit für das Versickern des Wassers und dass genügend Zeit eingeplant wird bevor der nächste Bewässerungszyklus der selben Station erneut startet.

## **4. Bewässerungstage einstellen**

## **Benutzerdefinierte Wochentage**

*Die Bewässerung wird nur an bestimmten Wochentagen ausgeführt.*

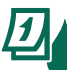

Wählscheibe auf **Bewässerungstage** drehen

- a Auf die Taste **Programmwahl** drücken, um das gewünschte Programm auszuwählen (falls notwendig).
- $\overline{2}$  Auf  $\longrightarrow$  oder  $\rightarrow$  drücken, um den<br>ausgewählten Tag (blinkend) entweder ausgewählten Tag (blinkend) entweder als **ON (Ein) oder OFF (Aus)** für die Bewässerung festzulegen, anschließend die Wählscheibe auf den nächsten Tag drehen.
- $\overline{3}$  Auf  $\triangleleft$  oder  $\triangleright$  drücken, um den Cursor auf den vorherigen oder nächsten Tag zu bewegen.

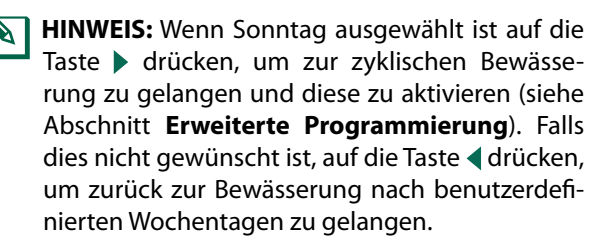

## **Programmbasierende Planung**

*Das ESP-ME3 verwendet eine programmbasierende Planungsmethode, um Bewässerungspläne zu erstellen. Dies bedeutet, dass alle Stationen mit einer Laufzeit innerhalb eines Programms in numerischer Reihenfolge ausgeführt werden.*

#### **Häufige Programmierungsfehler**

Der häufigste Programmierungsfehler bei programmbasierenden Steuergeräten sind mehrfache Programmstartzeiten, durch die die Bewässerungszyklen wiederholt werden.

**Als Beispiel:** Für Programm A ist eine erste Startzeit um 8:00 Uhr eingestellt. Dann wurde allerdings versehentlich eine 2. Startzeit für 8:15 Uhr eingestellt, was bedeutet, dass alle Stationen ein zweites Mal wässern würden.

In diesem Beispiel wurde versehentlich eine 3. Startzeit für 8:30 eingestellt. Dies bedeutet, dass alle Stationen ein drittes Mal bewässern würden. Die gewünschte Bewässerungszeit war 45 Minuten oder 15 Minuten pro Station. Die tatsächliche Bewässerungszeit liegt bei 2 Stunden und 15 Minuten und das ist viel zu viel!

#### **Falsch: Mehrfache Startzeiten versehentlich eingestellt**

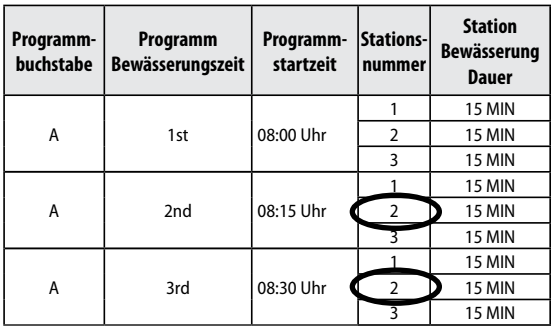

#### **Richtig: Nur eine Startzeit eingestellt**

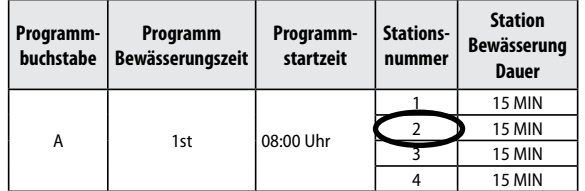

#### **DE** *Manuelle Bewässerungsoptionen*

## **Test aller Stationen**

*Bewässerung umgehend für alle programmierten Stationen beginnen.*

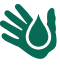

Wählscheibe auf **Manuelle Bewässerung** drehen

- $\alpha$ ) Auf  $\alpha$  oder  $\alpha$  drücken, um die gewünschte **Laufzeit**einzustellen.
- **(2) Auf Zum Starten gedrückt halten** | ▶ drücken.
- (3) Wählscheibe auf **AUTO** drehen, nachdem am Display **STARTED** (Gestartet) angezeigt wird.

#### *Während des Tests:*

Die Anzeige zeigt ein blinkendes Regnersymbol, die Nummer der aktiven Station und die verbleibende Laufzeit für diese Station an.

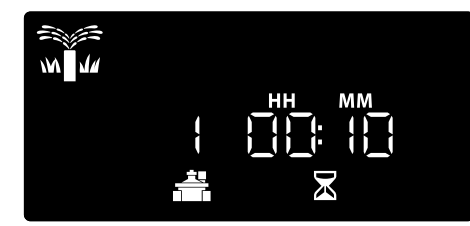

 $\overline{4}$ ) Um den Test abzubrechen, die Wählscheibe des Steuergeräts auf **AUS** drehen und sie dort für mindestens 3 Sekunden belassen, bis die Anzeige AUS anzeigt.

# **Betrieb einer einzelnen Station**

*Bewässerung einer einzelnen Station beginnen oder mehrere Stationen festlegen, die nacheinander bewässern.*

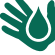

Wählscheibe auf **Manuelle Bewässerung** drehen

- $\Omega$  Auf  $\triangleleft$  oder  $\triangleright$  drücken, um die gewünschte Station auszuwählen.
- $\lambda$ ) Auf oder + drücken, um die gewünschte **Laufzeit** einzustellen.
- **(3) Auf Zum Starten gedrückt halten | D** drücken.
- d Die Bewässerung beginnt und **GESTARTET** wird im Display angezeigt.
- **(5)** Wählscheibe zurück auf **AUTO** drehen
- Den Vorgang wie gewünscht WIEDERHOLEN, um weitere Stationen in der Warteschlange hinzuzufügen. Wenn eine Station mit der Bewässerung fertig ist, beginnt die nächste Station.

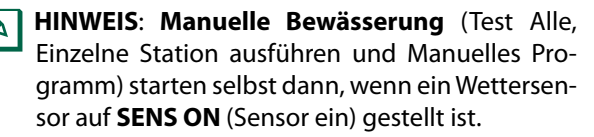

# **Betrieb eines einzelnen Programms**

*Bewässerung umgehend für ein einzelnes Programm beginnen.*

≧≫∈

Wählscheibe auf **AUTO** drehen.  $M$   $M$ 

- (1) Auf die Taste **Programmwahl** drücken, um das gewünschte Programm auszuwählen (falls notwendig).
- **(2) Die Taste ZUM STARTEN GEDRÜCKT HALTEN**  drücken, um die Bewässerung für das ausgewählte Programm zu starten.
- **(3)** Die Bewässerung beginnt und **GESTARTET** wird im Display angezeigt.
- **4)** Taste **Nächste Station D** drücken, um zur nächsten Station zu springen, falls gewünscht.

B**HINWEIS:** Es können maximal 88 Stationen für alle vier Programme ausgeführt werden.

#### *Während der manuellen Bewässerung (einzelne Station oder einzelnes Programm):*

Die Anzeige zeigt ein blinkendes Regnersymbol, die Nummer der aktiven Station und die verbleibende Laufzeit für diese Station an.

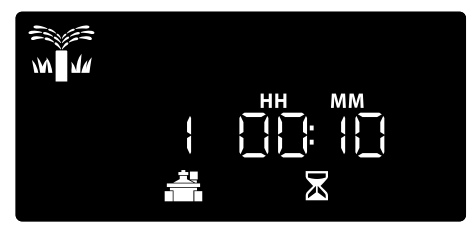

• Um die manuelle Bewässerung abzubrechen, die Wählscheibe des Steuergeräts auf **AUS** drehen und sie dort für mindestens 3 Sekunden belassen, bis die Anzeige AUS anzeigt.

*So werden zusätzliche Programme zur Warteschlange der manuellen Bewässerung hinzugefügt:*

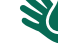

Wählscheibe auf **Manuelle Bewässerung** drehen

- a Taste **Programmwahl** drücken und halten, um den Programmbuchstaben im Display anzuzeigen.
- (2) Auf die Taste **Programmwahl** drücken, um das gewünschte Programm auszuwählen (falls notwendig).
- **(3) Die Taste ZUM STARTEN GEDRÜCKT HALTEN** drücken, um die Bewässerung für das ausgewählte Programm zu starten.
- **4** Wählscheibe auf **AUTO** drehen.

**11**

#### **DE** *Erweiterte Programmierung*

## **Ungerade oder gerade Kalendertage**

*Die Bewässerung wird an allen UNGERADEN oder GERADEN Kalendertagen ausgeführt.*

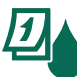

Wählscheibe auf **Bewässerungstage** drehen

- a Auf die Taste **Programmwahl** drücken, um das gewünschte Programm auszuwählen (falls notwendig).
- **2**  $\triangle$  **und →** drücken und halten, bis **UNGERADE** oder **GERADE** angezeigt wird.

# **Zyklische Tage**

*Die Bewässerung wird für bestimmte Intervalle eingestellt, z. B. alle 2 Tage oder alle 3 Tage usw.*

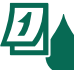

Wählscheibe auf **Bewässerungstage** drehen

- (1) Auf die Taste **Programmwahl** drücken, um das gewünschte Programm auszuwählen (falls notwendig).
- (2) Auf dem Bildschirm **Benutzerdefinierte** Wochentage drücken, bis der Bildschirm **Zyklisch** angezeigt wird (nach SUN).
- $\alpha$ ) Auf  $\rightarrow$  oder  $\rightarrow$  drücken, um den gewünschten **TAGESZYKLUS** zu wählen, dann ▶ drücken.
- **4** Auf oder + drücken, um die DAYS REMAINING (verbleibenden Tage) bis zum Beginn des Zyklus einzustellen. Der **NÄCHSTE** Bewässerungstag wird auf dem Display angezeigt und gibt den Tag an, an dem die Bewässerung startet.

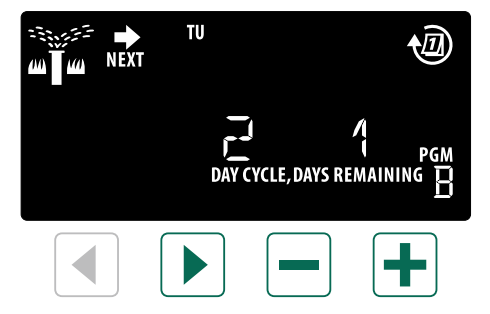

B**HINWEIS:** Unter **Sonderfunktionen** können Sie nachlesen, wie Sie den Regensensor nach Station EINSCHALTEN.

# **Saisonale Anpassung**

#### *Programmlaufzeiten auf einen bestimmten Prozentsatz (5 % bis 200 %) erhöhen oder reduzieren.*

**Als Beispiel:** Wenn die saisonale Anpassung auf 100 % gesetzt ist und die Stationslaufzeiten für 10 Minuten programmiert sind, dann ist die Station 10 Minuten lang in Betrieb. Wenn die saisonale Anpassung auf 50 % gesetzt ist , ist die Station nur 5 Minuten in Betrieb.

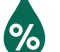

#### Wählscheibe auf **Saisonale Anpassung** drehen.

- (1) Auf **-** oder + drücken, um die **Saisonale Anpassung** für alle Programme zu erhöhen oder zu senken.
- b Auf die Taste **Programmwahl** drücken, um ein individuelles Programm anzupassen und das gewünschte Programm auszuwählen (falls notwendig). Auf  $\longrightarrow$  oder  $\longrightarrow$  drücken, um die **Saisonale Anpassung** für ein Programm zu erhöhen oder zu senken.

## **Bewässerung verzögern**

# *Bewässerung um bis zu 14 Tage verzögern.*

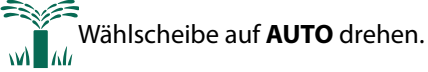

- $(1)$  Die Taste  $\frac{1}{2}$  drücken und halten, um zum Bildschirm **Regenverzögerung** zu gelangen.
- 2 Auf oder + drücken, um **VERBLEIBENDE TAGE** einzustellen. Der **NÄCHSTE** Bewässerungstag wird auf dem Display angezeigt und gibt den Tag an, an dem die Bewässerung fortgesetzt wird.

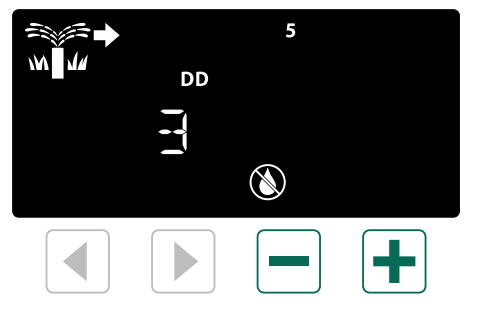

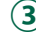

**(3) VERBLEIBENDE TAGE** zurück auf 0 einstellen, um eine Regenverzögerung abzubrechen.

B**HINWEIS:** Wenn die Verzögerung abgelaufen ist, wird die automatische Bewässerung wie geplant fortgesetzt.

#### **DE Tage immer aus**

*Verhindert die Bewässerung an ausgewählten Wochentagen (nur für gerade, ungerade oder zyklische Tage).*

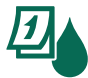

Wählscheibe auf **Bewässerungstage** drehen

- a Auf die Taste **Programmwahl** drücken, um das gewünschte Programm auszuwählen (falls notwendig).
- b Die Taste **Programmwahl** drücken und halten, dann - drücken, um den ausgewählten (blinkenden) Tag als **Tag immer aus** festzulegen oder drücken, um den Tag **AKTIVIERT** zu lassen.

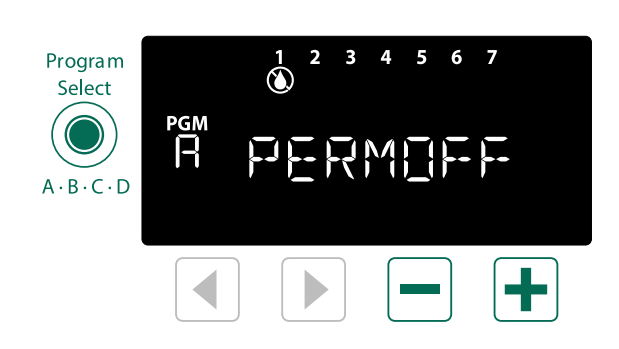

# *Sonderfunktionen*

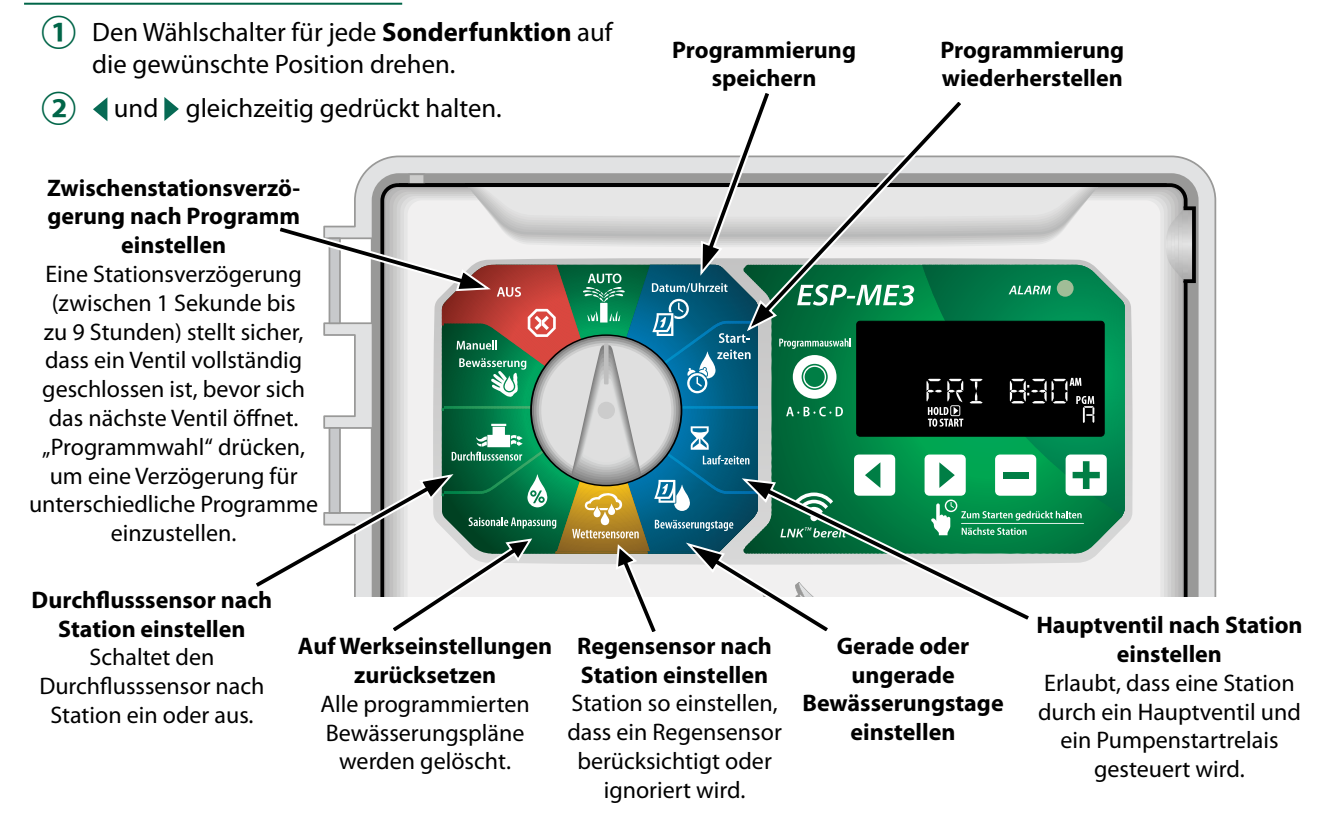

#### **DE** *Optionen*

# **Rücksetztaste (RESET)**

#### *RESET (Rücksetztaste) drücken, wenn das Steuergerät nicht ordnungsgemäß funktioniert.*

• Kleines Werkzeug (z. B. eine Büroklammer) in das Zugangsloch einführen und hineindrücken, bis das Steuergerät zurückgesetzt ist. Alle zuvor programmierten Bewässerungsintervalle bleiben im Speicher gespeichert.

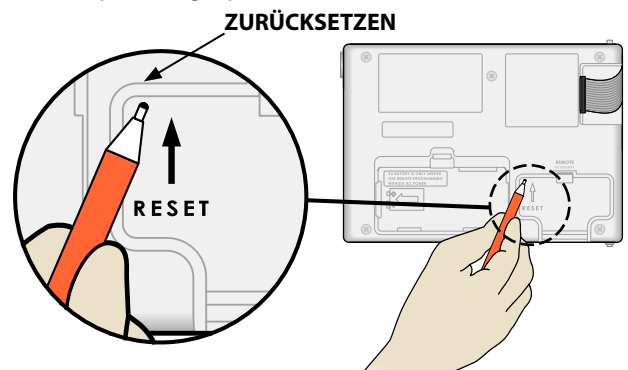

# **Remote-Zubehör**

Ein 5-poliger Zubehöranschluss ist für Rain Bird genehmigte externe Geräte verfügbar, inklusive:

- LNKTM WiFi Modul
- LIMR Receiver Quick Connect Kabelsatz

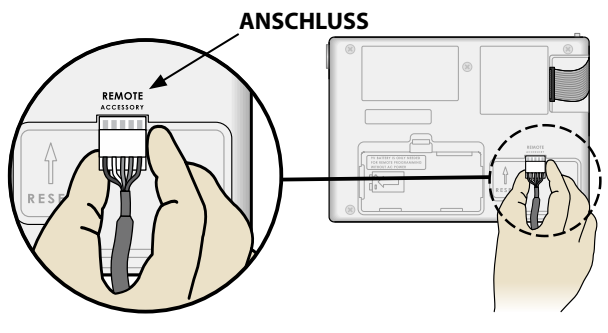

# **Separate Programmierung**

#### *Remote-Programmierung der Frontblende mithilfe von Batteriespannung durchführen.*

Die Frontblende kann vom Steuergerät abgenommen und autark programmiert werden, wobei die Stromversorgung durch eine 9-V-Batterie erfolgt. Die Einstellungen können für alle 22 Stationen programmiert werden, egal welche Stationsmodule im Steuergerät installiert sind.

- $\Omega$  Frontblende abnehmen.
- (2) 9-V-Batterie im Batteriefach installieren.
- (3) Steuergerät programmieren.

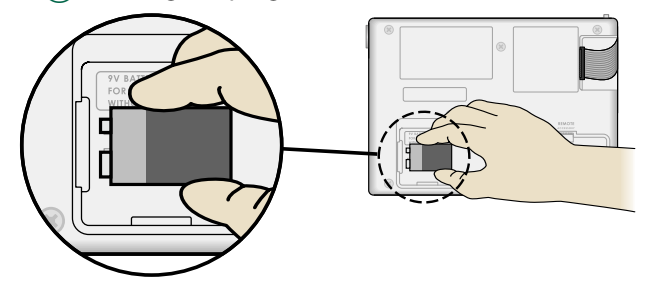

- B**HINWEIS:** Programminformationen sind in einem Permanentspeicher gespeichert, sodass diese nicht verloren gehen, wenn die Stromversorgung an der Frontblende ausfällt.
- d Frontblende austauschen (siehe **Vollständige Installation** im Abschnitt "Installation").
	- B**HINWEIS:** Nach der erneuten Installation der Frontblende funktionieren alle Stationen ohne entsprechendes Stationsmodul so, als ob die Laufzeit null wäre.

# **Lebensdauer der Batterie**

Wenn eine 9-V-Batterie für die autarke Programmierung verwendet und auf dem Display wiederholt "-- -- -- -- --" oder gar kein Display angezeigt wird, Batterie ersetzen.

#### **DE** *Anhang*

## **Fehlerbehebung**

## **Fehlererkennung**

Das ESP-ME3 Steuergerät verfügt über eine integrierte Fehlererkennung, die automatisch einen **ALARM** auslöst, wenn ein erheblicher Programmierfehler oder ein elektrischer Kurzschluss erkannt wurde.

Das **ALARM**-LED-Licht an der Frontblende des ESP-ME3 Steuergeräts leuchtet auf, um den Alarmtyp zu anzugeben:

## **Programmierfehler (blinkende LED)**

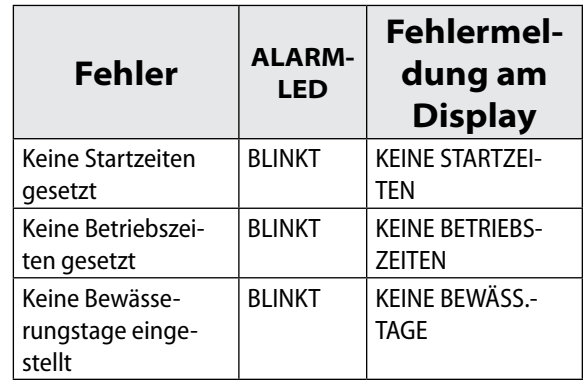

Der Fehler wird nicht mehr angezeigt, wenn die Station nach einer Fehlerbehandlung erfolgreich ausgeführt wird.

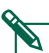

B**HINWEIS**: Die Wählscheibe muss sich in der Position AUTO befinden, damit ein ALARM auf dem Display angezeigt werden kann.

## **Elektrische Fehler (nicht blinkende LED)**

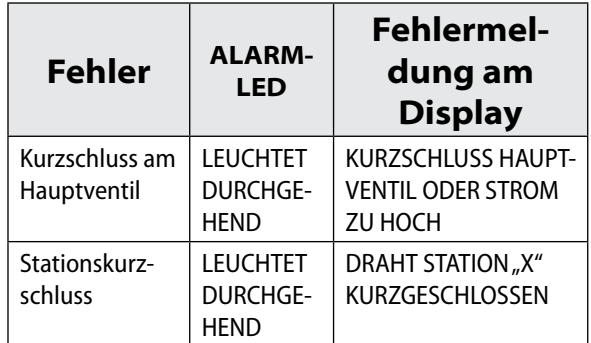

Wenn ein elektrischer Fehler erkannt wurde, wird die Bewässerung für die betroffenen Stationen unterbrochen und die Bewässerung wird mit der nächsten betriebsbereiten Station des Programms fortgesetzt.

Das Steuergerät versucht, die betroffene Station während des nächsten programmierten Bewässerungsintervalls erneut zu bewässern. Nach Abschluss einer erfolgreichen Bewässerung wird der mit dieser Station vebundene Fehler gelöscht.

## **Durchflussmeldungen**

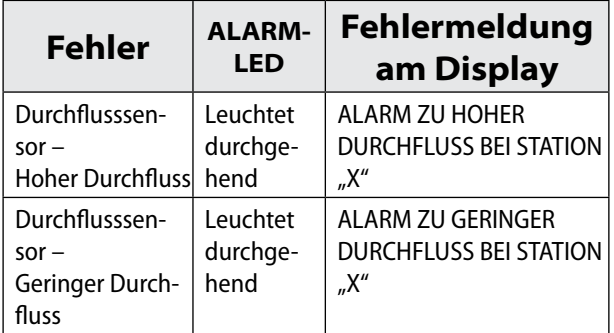

Wenn ein Durchflusssensor in Betrieb ist, sucht das ESP-ME3 nach hohem Durchfluss, der 130 % über dem regulären erkannten Durchfluss liegt. Diese Prozentangabe kann in Kombination mit dem LNK WiFi

Modul in der Rain Bird App angepasst werden. Wenn ein Zustand mit hohem Durchfluss erkannt wurde, wird ein Alarm zu hohem Durchfluss im Display angezeigt und das rote Alarm-LED-Licht leuchtet auf. Um den Alarm zu löschen, drücken Sie die rechte Pfeiltaste ZUM STARTEN GEDRÜCKT HALTEN, während die Alarmmeldung angezeigt wird.

Wenn ein Zustand mit geringem Durchfluss erkannt wurde, wird ein Alarm zu geringem Durchfluss im Display angezeigt und das rote Alarm-LED-Licht leuchtet auf. Um den Alarm zu löschen, drücken Sie die rechte Pfeiltaste ZUM STARTEN GEDRÜCKT HALTEN, während die Alarmmeldung angezeigt wird.

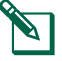

B**HINWEIS:** Indem die Durchflusssensor-Funktion ausgeschaltet und wieder eingeschaltet wird, erkennt das Steuergerät neue Durchflusslevel und ignoriert vorherige Fehlerzustände.

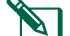

B**HINWEIS:** Wenn der Durchflusssensor Durchfluss misst, obwohl das Steuergerät keine Bewässerung geplant hat, wird ein Alarm zu hohem Durchfluss im Display angezeigt und das rote Alarm-LED-Licht leuchtet auf. Um den Alarm zu löschen, drücken Sie die rechte Pfeiltaste ZUM STARTEN GEDRÜCKT HALTEN, während die Alarmmeldung angezeigt wird.

## **Bewässerungsprobleme**

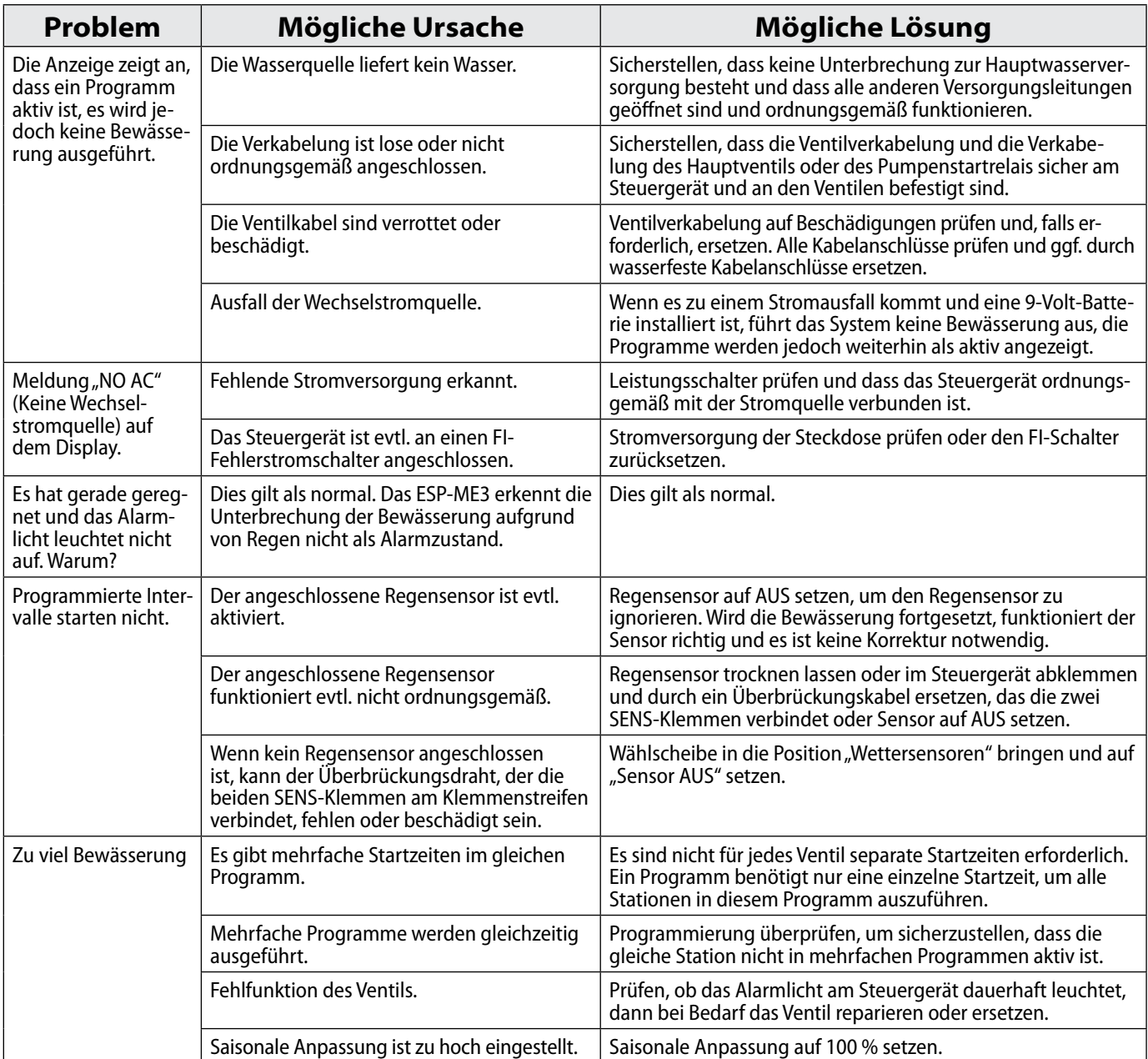

# **Elektrische Funktionsstörungen (LED leuchtet durchgehend)**

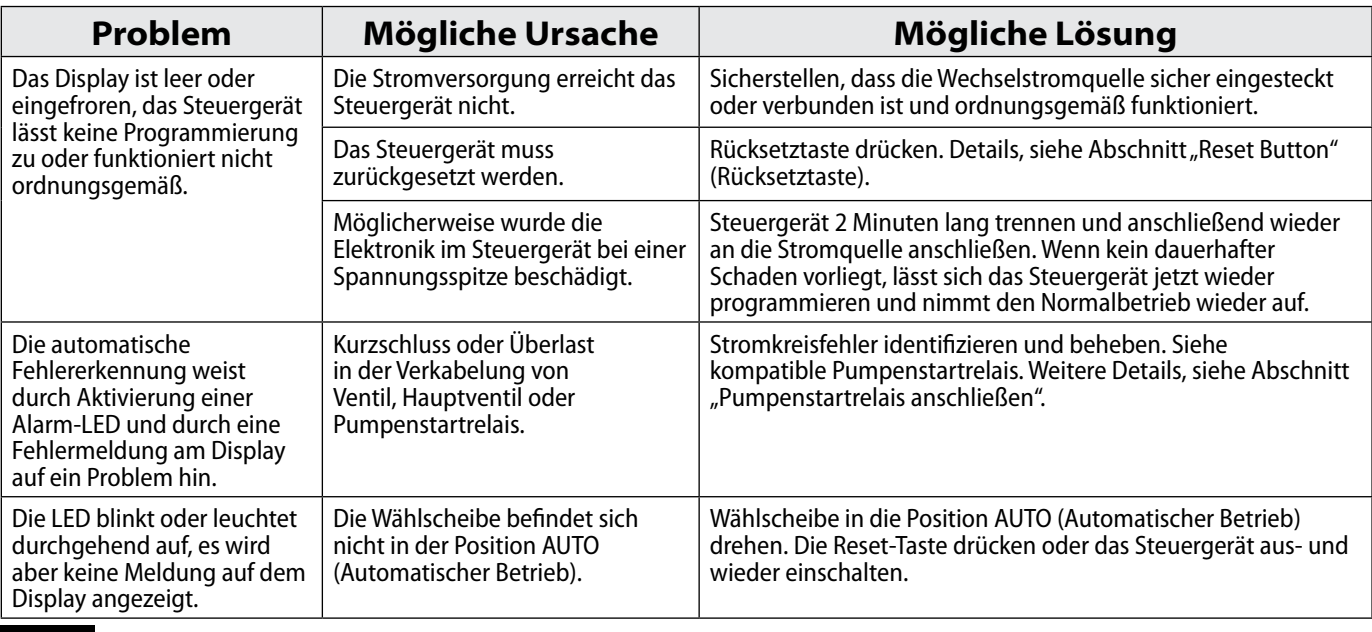

# **A WARNUNG**

Es müssen besondere Sicherheitsvorkehrungen getroffen werden, wenn Ventilkabel (auch genannt Stations- oder Magnetventilkabel) neben anderen Kabeln oder in derselben Kabelführung wie andere Kabel verlegt werden, z. B. Kabel zur Beleuchtung von Grünflächen, andere "Niederspannungs"-Systeme oder andere "Hochspannungs"-Stromquellen.

Alle Leiter müssen sorgfältig voneinander getrennt und isoliert werden und die Isolierung der Kabel darf während der Installation nicht beschädigt werden. Ein elektrischer Kurzschluss (Kontakt) zwischen den Ventilkabeln und einer anderen Stromquelle kann das Steuergerät beschädigen und stellt ein Brandrisiko dar.

Wenn das Stromkabel bei den Modellen ESP-ME3 beschädigt ist, muss es folgendermaßen ersetzt werden:

Flexibles Stromkabel H05VV-F

Mindestkabelgröße: 0,75 mm^2 (18 AWG). Bei einer Direct Connect-Verkabelung beträgt die Mindestkabelgröße 0,75 mm^2 (18 AWG).

Steuergeräte im Freien müssen über ein flexibles Kabel permanent mit der festen Verkabelung verbunden sein und über eine Kabelschelle verfügen. Die Kabelschelle entlastet Leiter beispielsweise vor Belastung durch Verdrehen an den Klemmen und schützt so die Isolierung der Leiter vor Abrieb.

## **A VORSICHT**

Dieses Gerät ist nicht für den Gebrauch durch Personen (einschließlich Kindern) bestimmt, deren körperliche, sensorische oder geistige Fähigkeiten herabgesetzt sind oder deren Erfahrung und Kenntnisse nicht ausreichend sind, es sei denn, sie werden für den Gebrauch des Geräts durch eine Person überwacht oder eingewiesen, die für deren Sicherheit verantwortlich ist. Kinder dürfen nicht mit dem Gerät spielen und müssen entsprechend beaufsichtigt werden.

Dieses Gerät darf von Kindern ab 8 Jahren und von Personen mit körperlichen, sensorischen oder geistigen Einschränkungen oder mangelnder Erfahrung und mangelnden Kenntnissen verwendet werden, wenn sie von einer Person beaufsichtigt oder von dieser eine Anleitung in Bezug auf die sichere Anwendung des Geräts erhalten haben und die möglichen Gefahrenquellen kennen. Kinder dürfen nicht mit dem Gerät spielen. Die Reinigung und Benutzer-Wartung darf nicht ohne Beaufsichtigung von Kindern durchgeführt werden.

Bei stationären Geräten, die nicht vom Strom abgeschaltet werden können, muss eine Kontakttrennung aller Pole erfolgen, damit eine Trennung bei Überspannung der Kategorie III gegeben ist. Gemäß den Anweisungen muss diese Vorrichtung zur Trennung in der festen Verkabelung integriert sein und den Anschlussvorschriften entsprechen.

#### **Waste Elektro- und Elektronik-Altgeräte (Waste Electrical and Electronic Equipment, WEEE)**

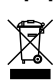

Als Hardwarehersteller hat Rain Bird die nationalen Verpflichtungen gegenüber der EU WEEE Richtlinie eingehalten, indem eine Registrierung in den Ländern erfolgte, in denen Rain Bird als Importeur tätig ist. Rain Bird wurde zudem in einigen Ländern in die WEEE Compliance Schemes gewählt, um die Entsorgung von Altgeräten zu unterstützen.

## *HINWEIS*

Nur von Rain Bird genehmigte Zubehörgeräte verwenden. Nicht ausdrücklich von Rain Bird genehmigte Änderungen oder Modifizierungen können zur Folge haben, dass der Benutzer das Gerät nicht mehr bedienen darf. Hier finden Sie eine vollständige Liste mit kompatiblen Geräten: www.rainbird.com Nicht ausdrücklich von Rain Bird genehmigte Änderungen oder Modifizierungen können zur Folge haben, dass der Benutzer das Gerät nicht mehr bedienen darf. Datum und Uhrzeit werden mit einer Lithiumbatterie gespeichert. Bei der Entsorgung der Batterie sind die örtlichen Vorschriften zu beachten.

Modell, Seriennummer, Versorgungsrate, Herstellungsland und Herstellungsdatum finden Sie auf der Rückseite der Blende.

# **Rain Bird ESP-ME3 im Web**

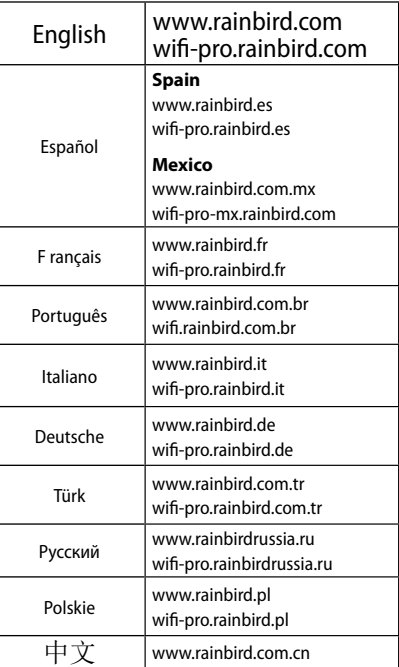

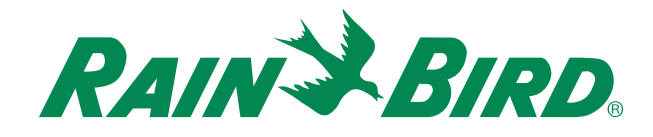

# **The Intelligent Use of Water®**

LEADERSHIP · EDUCATION · PARTNERSHIPS · PRODUCTS

At Rain Bird, we believe it is our responsibility to develop products and technologies that use water efficiently. Our commitment also extends to education, training and services for our industry and community.

The need to conserve water has never been greater. We want to do even more and with your help we can. Visit www.rainbird.com for more information about The Intelligent Use of Water®.

#### **Rain Bird Corporation**

6991 East Southpoint Road Tucson, AZ 85756 USA Tel: (520) 741-6100

#### **Rain Bird Turkey**

Çamlık Mh. Dinç Sokak Sk. No.4 D:59-60 34760 Ümraniye, İstanbul TÜRKIYE Tel: (90) 216 443 75 23 rbt@rainbird.eu www.rainbird.com.tr

#### **Rain Bird Ibérica S.A.**

C/ Valentín Beato, 22 2ª Izq. fdo 28037 Madrid ESPAÑA Tel: (34) 91 632 48 10 rbib@rainbird.eu · www.rainbird.es portugal@rainbird.eu www.rainbird.pt

#### **Rain Bird Corporation**

970 W. Sierra Madre Ave. Azusa, CA 91702 USA Tel: (626) 812-3400

#### **Rain Bird Europe SNC**

**Rain Bird France SNC** 240 rue René Descartes Bâtiment A, parc Le Clamar BP 40072 13792 AIX-EN-PROVENCE CEDEX 3 FRANCE Tel: (33) 4 42 24 44 61 rbe@rainbird.eu · www.rainbird.eu rbf@rainbird.eu · www.rainbird.fr

#### **Rain Bird Australia Pty Ltd.**

Unit 13, Level1 85 Mt Derrimut Road PO Box 183 Deer Park, VIC 3023 Tel: 1800 724 624 info@.rainbird.com.au www.rainbird.com/au

**Technical Services for U.S. and Canada only:** 1 (800) RAINBIRD 1-800-247-3782 www.rainbird.com

#### **Rain Bird International**

1000 W. Sierra Madre Ave. Azusa, CA 91702 USA Tel: +1 (626) 963-9311

#### **Rain Bird Deutschland GmbH**

Königstraße 10c 70173 Stuttgart DEUTSCHLAND Tel: +49 (0) 711 222 54 158 rbd@rainbird.eu

#### **Rain Bird Brasil Ltda.**

Rua Marques Póvoa, 215 Bairro Osvaldo Rezende Uberlândia, MG, Brasil CEP 38.400-438 Tel: 55 (34) 3221-8210 www.rainbird.com.br